# FLink2 的快速上手说明

## 目录

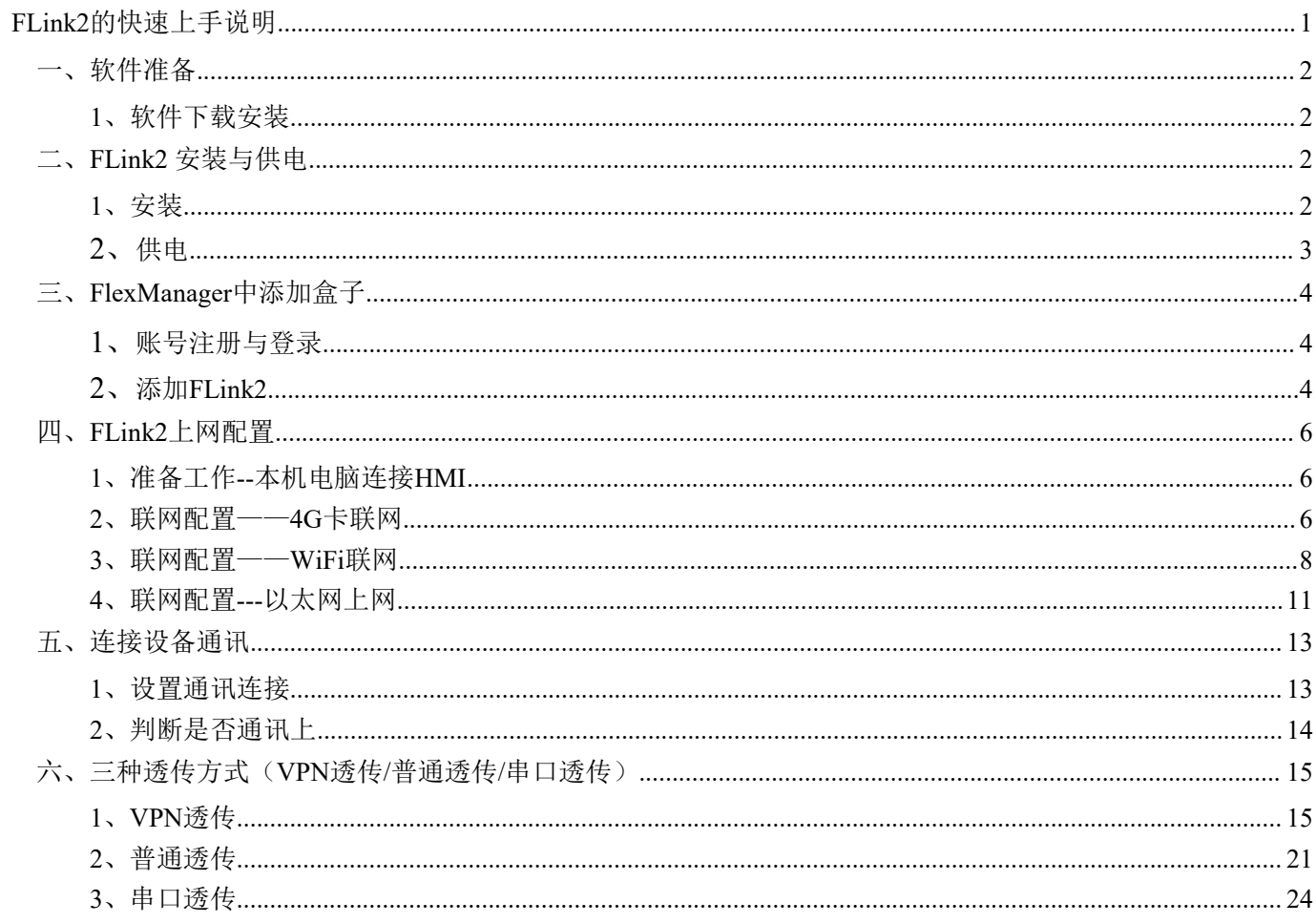

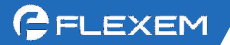

## 一、软件准备 **1.** 软件下载安装

(1) 电脑端下载链接(注意选择更新日期较新的进行下载): 触摸屏软件-[繁易人机界面组态软件](http://fs.flexem.com/zh)FStudio: <http://fs.flexem.com/zh> FLink2软件-[物联网终端配置软件](http://fs.flexem.com/Box)FlexManager: <http://fs.flexem.com/Box>

(2) 手机端下载APP:各大应用市场搜索"FBox 助手"进行下载;例如苹果的AppStore, 或 华为的应用市场等。或扫描二维码下载安装。

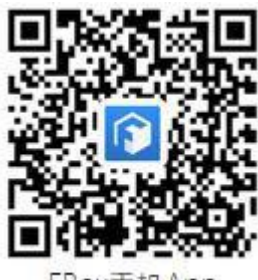

FBox手机App

(3) 安装:双击下载下来的软件图标、根据步骤提示进行安装。

## 二、**FLink2** 安装和供电 **1.** 安装

(1)在 HMI 断电情况下,按照以下六步将FLink2模块进行安装。

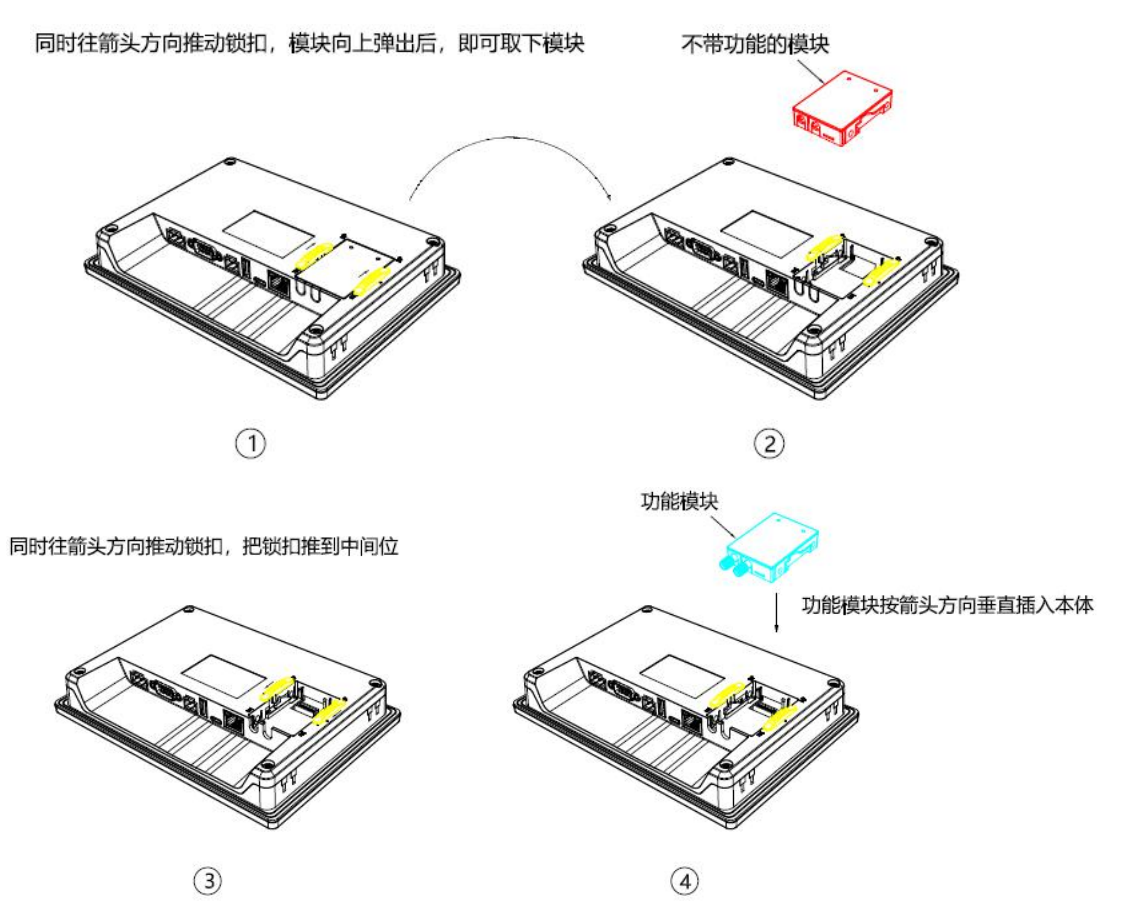

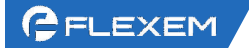

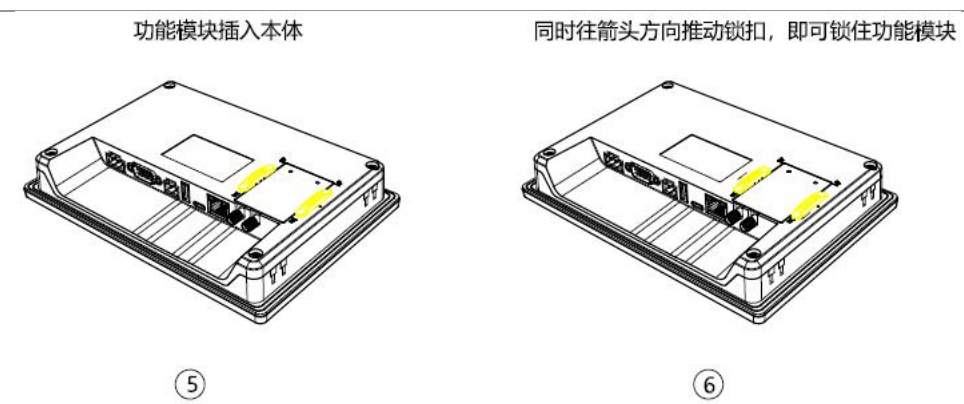

(2)4G 版 FLink2 模块安装到HMI上之前, 需要先安装 SIM 卡, 按照以下三步将SIM卡进行安装。

1.按照Sim卡座的箭头指示, 打开金属盖子, 如图2所示;

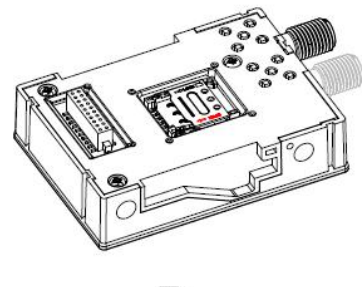

图1

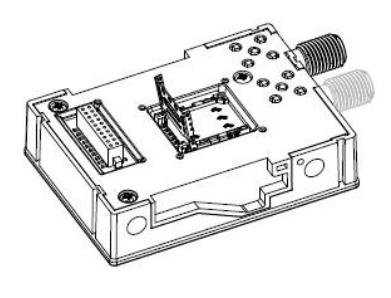

图2

2.Nano Sim 卡 (金属接触面朝下) 放入Sim 卡座内, 如图4 所示;

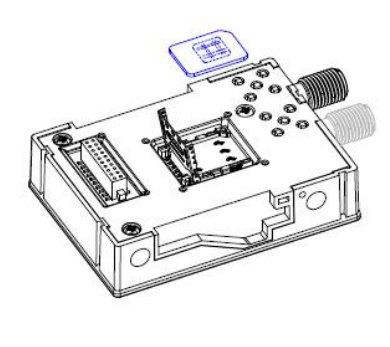

图3

3.按照金属盖子上的箭头所示,锁住盖子,即 可完成Sim卡安装;

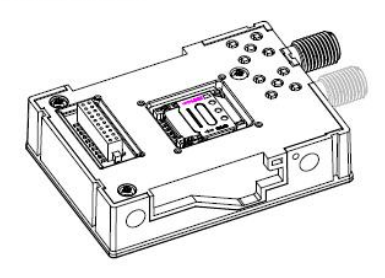

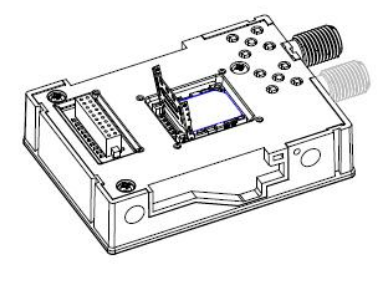

图4

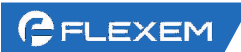

## **2.** 供电

使用 DC24V 接入到 6300系列HMI的供电端子。上电后 HMI 点亮即同时完成对 FLink2 的供电。

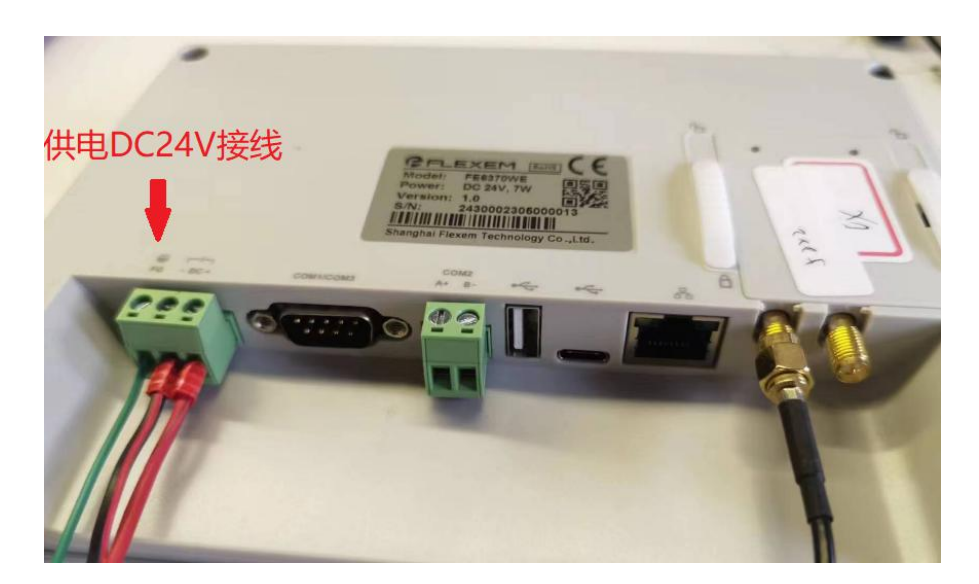

# 三、**FlexManager** 中添加盒子

#### **1.** 账号注册与登录

打开 FlexManager 软件,点击用户注册,根据提示进行注册操作,可以使用手机号码或 者邮箱注册。

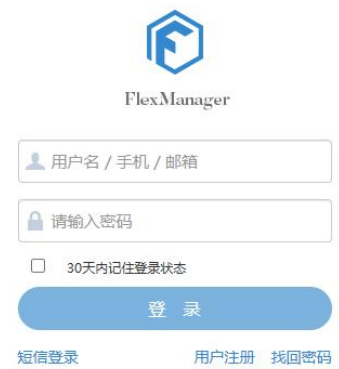

注册完毕后返回登录界面登录。

#### **2.** 添加 **FLink2**

(1)账号登录后,点击左下角的加号图标 T添加HMI(FLink2无独立序列号和密码,因此需要使用 HMI的序列号和密码),序列号和密码在HMI背部标签查看,别名为用户自定义名称。输入完毕点 击确定。(每台HMI拥有唯一的序列号和密码,HMI+FLink2添加到FlexManager后,其他人无法 再次绑定,除非拥有者将其删除。其他人需要使用可以由拥有者分享。)

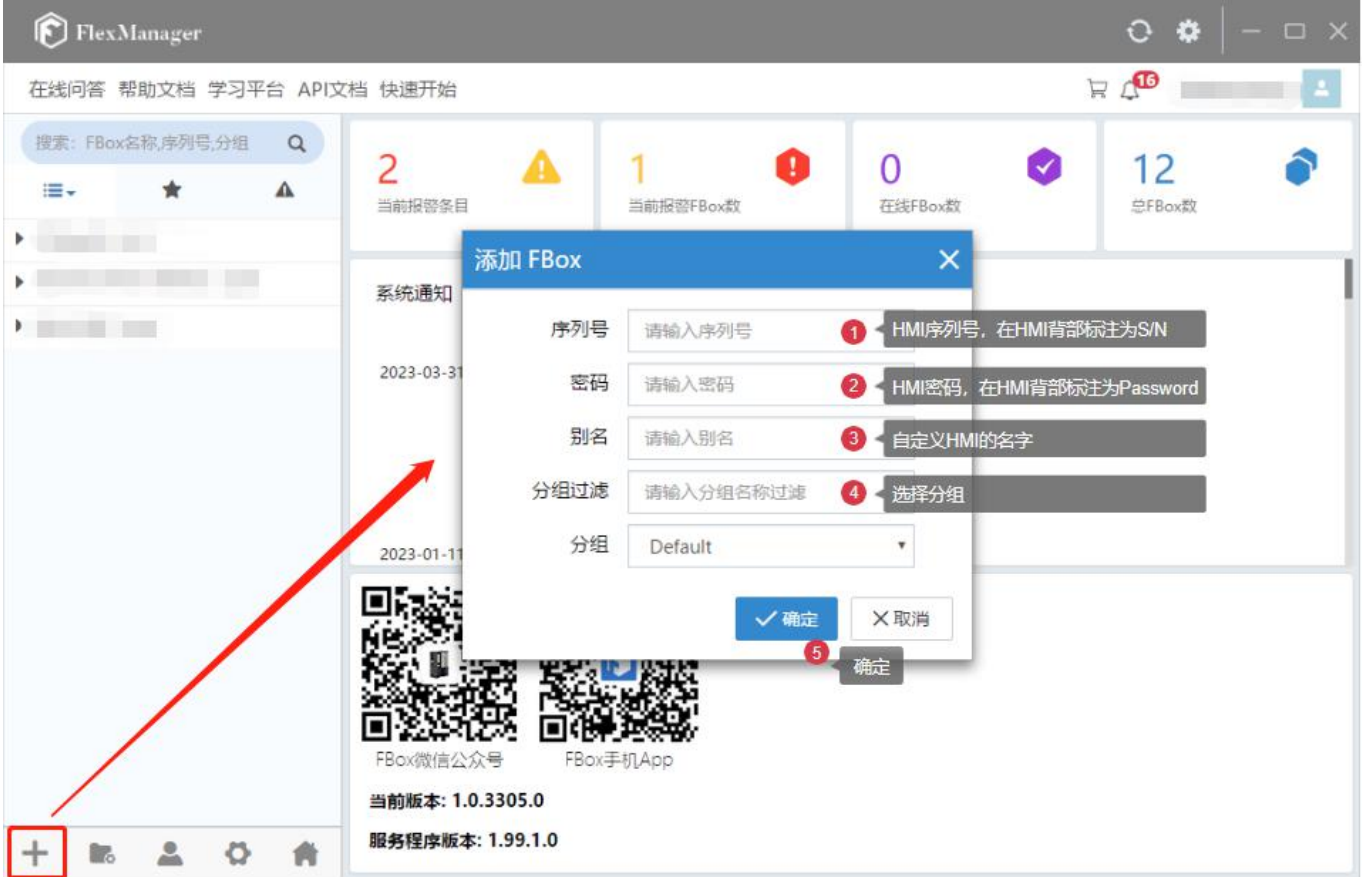

(2)添加 HMI 完成后将看到左侧列表出现已添加的 HMI 条目,若为 表示HMI使用 FLink2 上线成功 。若为 表示此时 HMI 离线, 需要检查HMI的 联网配置。

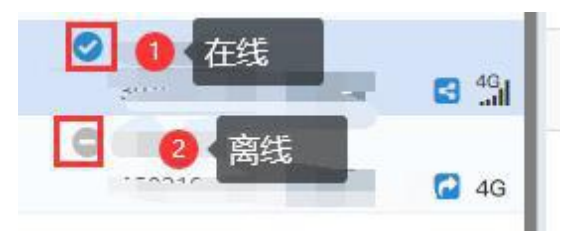

#### 四、**FLink2** 上网配置

#### **1.** 准备工作**--**本机电脑连接 **HMI**

(1) 方法 1: 使用 USB 线。USB 线一头是 Type C 口, 一头是大方口 (和电脑接U盘是一个口);线不 要只是充电线,需要带通讯功能。如果不识别,可以多换几根试试(备注: Type C口不能同 时和Flink2产品上线以及U盘下载同时使用)。

此外,需要安装 USB 驱动,详细参考: <http://help.fbox360.com/answer/Installusbdriver.html?q=USB>

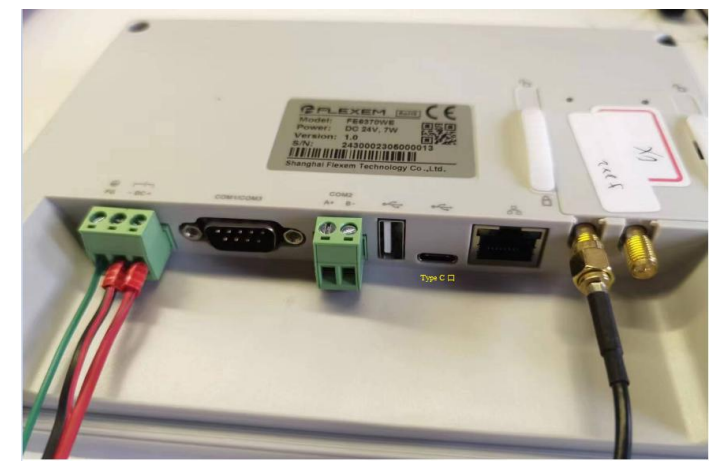

(2) 方法2:使用网线。网线一头接电脑网口,一头接HMI的网口即可。电脑IPV4设置和HMI同网段。

#### **2.** 在**FStudio**中配置**FLink2**参数

FLink2采用独特的安装方式, 嵌入在 HMI 背后, 在使用上, 和原先FLink也有不同, FLlink2支持在 FStudio中配置云服务优先上网方式。FLink2有3种型号,分别为:FLink2-4G、FLink2-4G-WiFi、 FLink2-WiFi。

本文以FE6370WE和FLink2-4G-WiFi介绍优先上网方式。在FStudio组态中,有以下几个方面需 要注意。

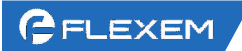

1. FStudio上新建6300系列型号:

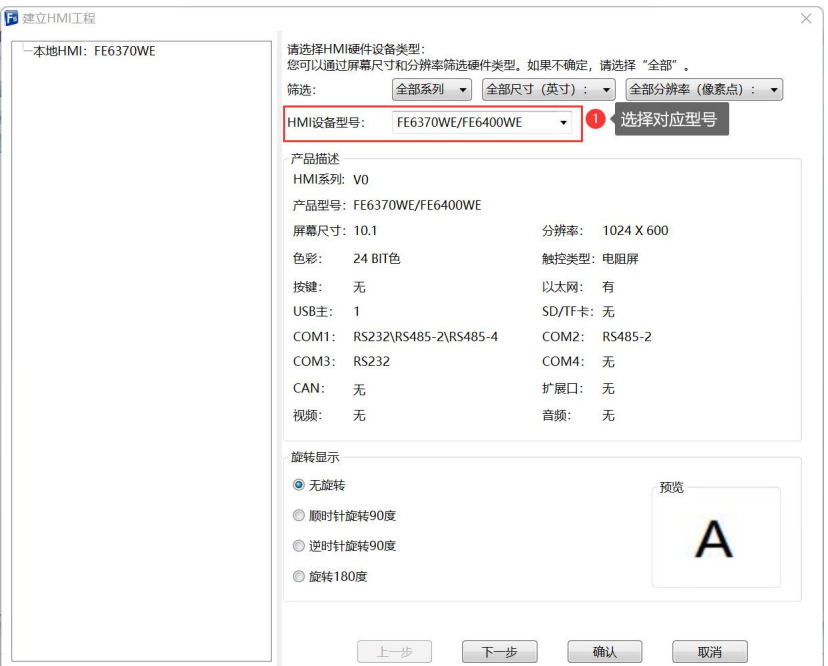

2. 工程选择优先上网方式:

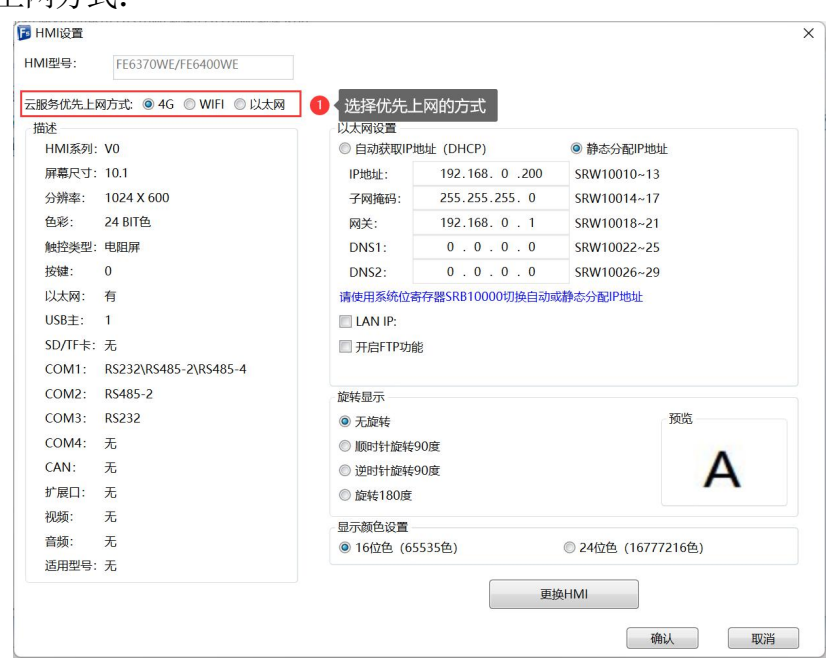

工程新建后, 默认使用"4G"方式优先上网。可以根据实际使用情况, 进行选择。

3. 右侧下拉窗口:

新建6300系列设备,默认启用右侧下拉窗口。

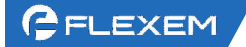

 $\circ$ 

当前上网状态

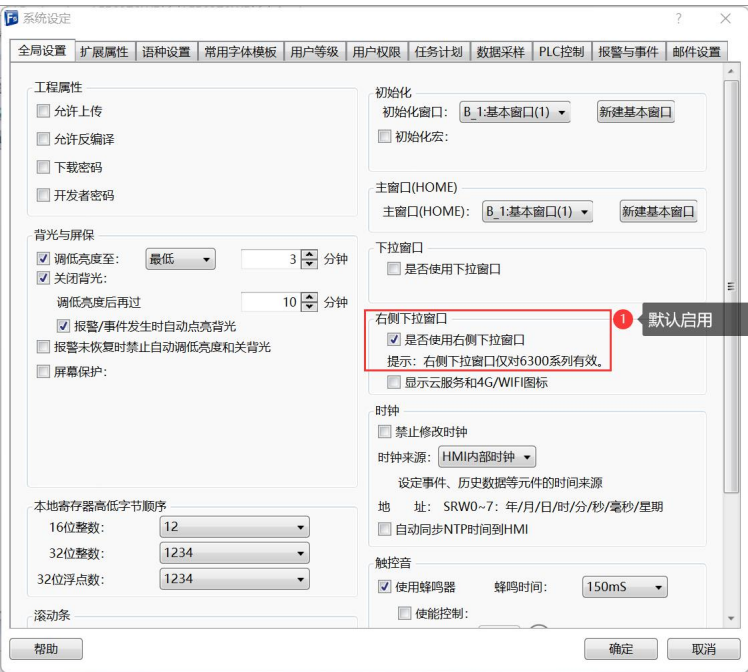

并可以自定义编辑右侧下拉窗口内容,右侧下拉窗口模板默认显示S/N、Password、以 及对应的二维码。并可以控制HMI运行时,右上角云服务、WIFI、4G信号的显示和隐藏。 并预留进一步交互到FLink2设置窗口。

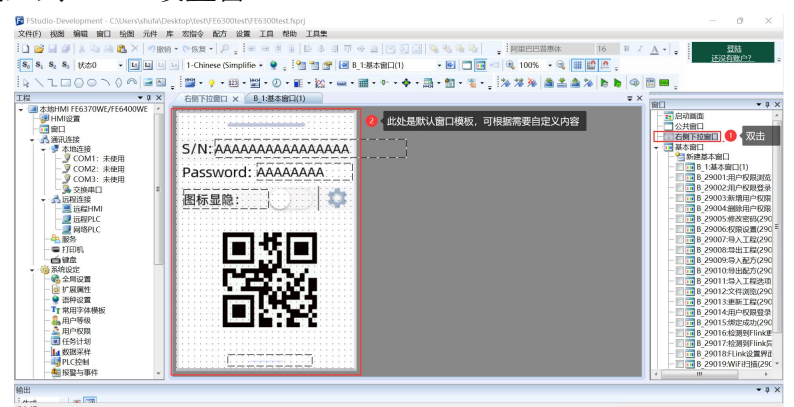

#### **3. HMI**运行时的上线介绍

1) 当新建的空白工程下载至FE6370WE后,右上角显示目前FLink2的上网状态。如下图所示:

图中信号图标显示使用WiFi方式上网,并且已连接到云服务。各种信号图标代表的状态如下 图所示:

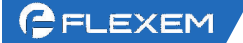

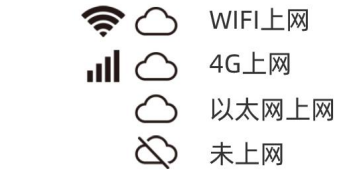

2) 在距离右上角1/4范围轻轻下滑,可以将右侧下拉窗口下拉显示,如下图所示:

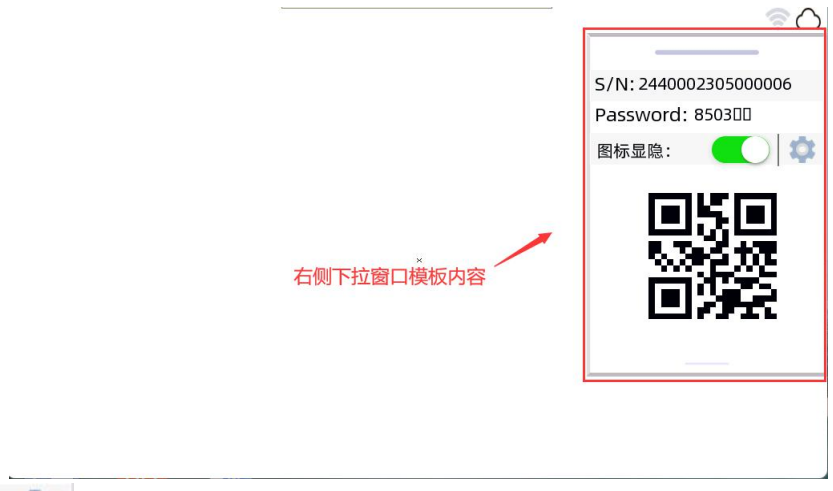

可以通过点击 进入FLink2设置窗口。

3) FLink2设置窗口见下图:

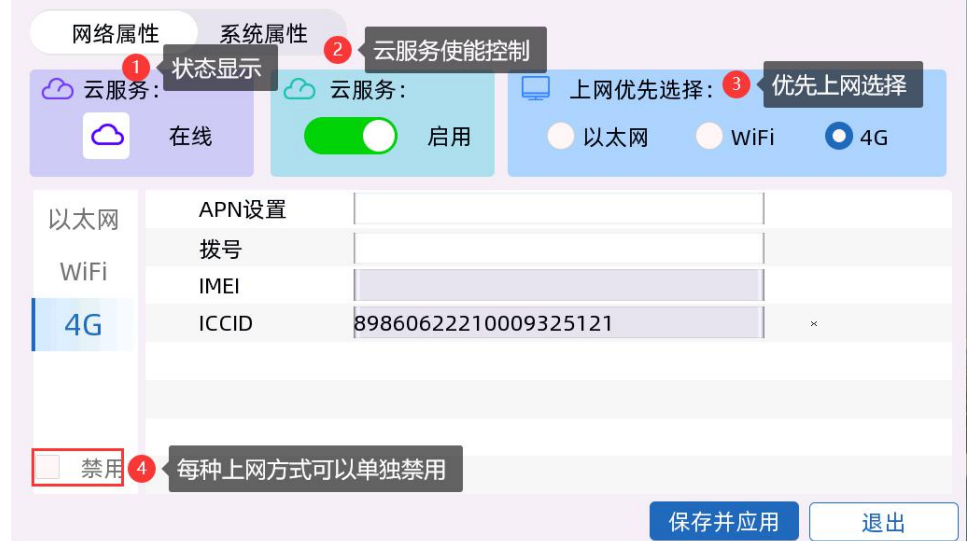

此处重点介绍上网优先控制逻辑:

1、默认逻辑上线:

①"以太网→WiFi→4G→以太网…"往复循环查找可以上线的联网方式,确定正常上线后 ,停留在当前联网方式,暂停循环查找。

②当前某一种上线方式异常后,可以快速切换到下一个正常可以上线的方式。

③可以区分物理硬件的联网方式,识别真实存在的接口,在默认逻辑的前提下,动态的按 照真实存在的物理联网方式循环验证上线,可跳过不存在的方式。

④FLink2的热插拔可以动态识别,可以在(WiFi/4G)热插拔功能下正常切换上线方式。 ⑤4G模组能快速检测到SIM卡未插入,模组异常等,异常后尝试重新拨号、软复位、硬复 位。

⑥以太网能快速筛查网线未插入异常。

2、配置优先上网方式:

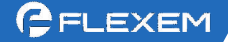

①配置优先上网方式后重启HMI:重启后优先尝试用户配置的方式,如果优先方式正常上 线,停留在优先上线方式;如果优先方式上线异常,按照默认逻辑循环查找可以正常上线 的方式连接FlexManager。

②配置优先上网方式后不重启HMI: 定时10min检测一次优先上线和当前上线方式, 如果匹 配相同则不处理;如果不匹配会触发尝试优先上线方式,若切换异常,按照默认逻辑循环 可以上线的方式。

3、实时更改优先上网:

①优先上网方式和当前方式一致,不触发上线方式的选择。

②有新的上网方式,尝试切换到优先上网选择指定的上线方式,如果成功切换,停留在指 定上线方式,如果切换异常,按照默认逻辑轮询可以上线的方式。

4) FLink2设置窗口-系统属性:

主要显示当前HMI系统信息,如下图所示:

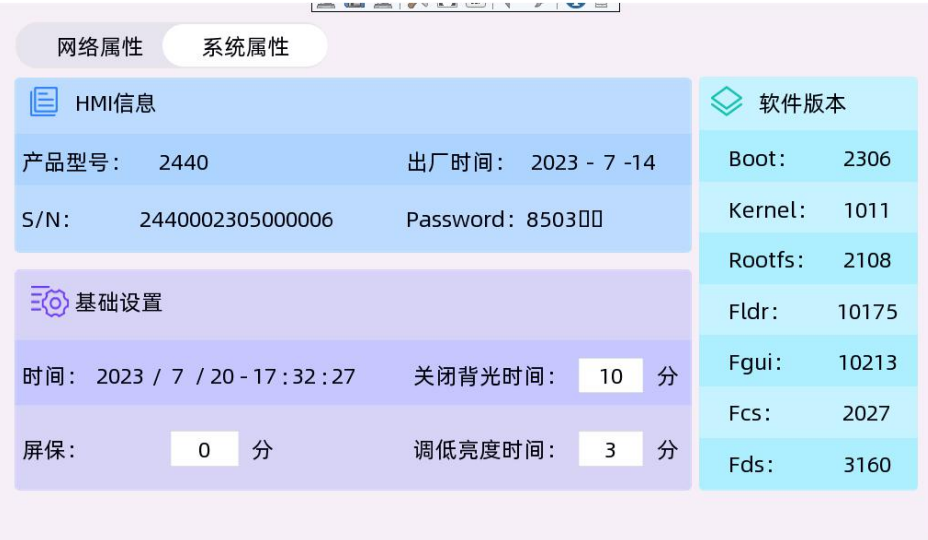

#### 五、连接设备通讯

#### **1**、设置通讯连接

在FStudio 软件中正常设置FLink2和 HMI 通讯的设备, 然后将工程下载到HMI, 在 FlexManager 【远程下 载】页面中可以看到对应的设备。

下面我们添加一个 Simens s7-200 网口通讯的 PLC 设备作为例子。

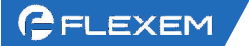

如下图,打开FS软件,根据实际选择通讯连接,设置IP;下载到HMI里生效;(其他PLC 请参考对 应的通讯说明书)

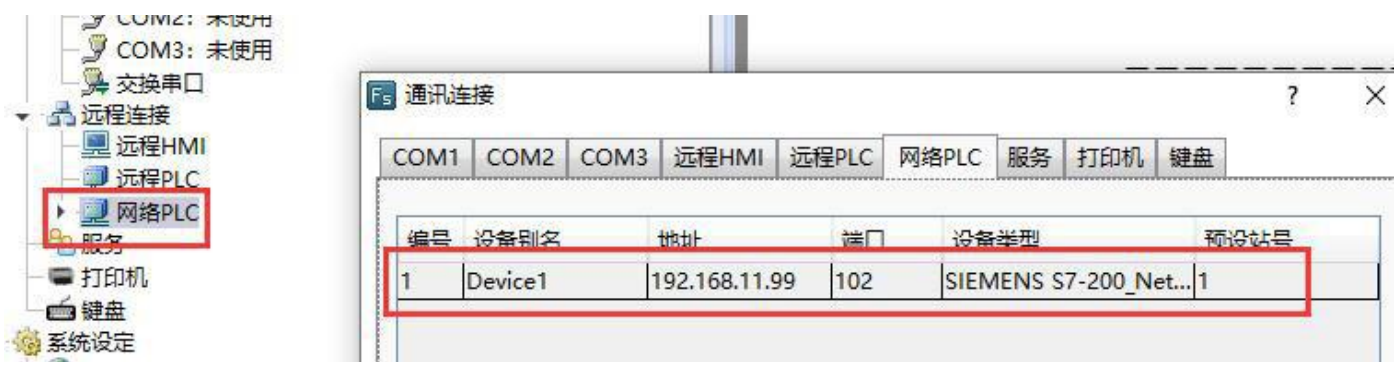

Manager 远程下载中,点击同步设备,刷新出通讯的设备。

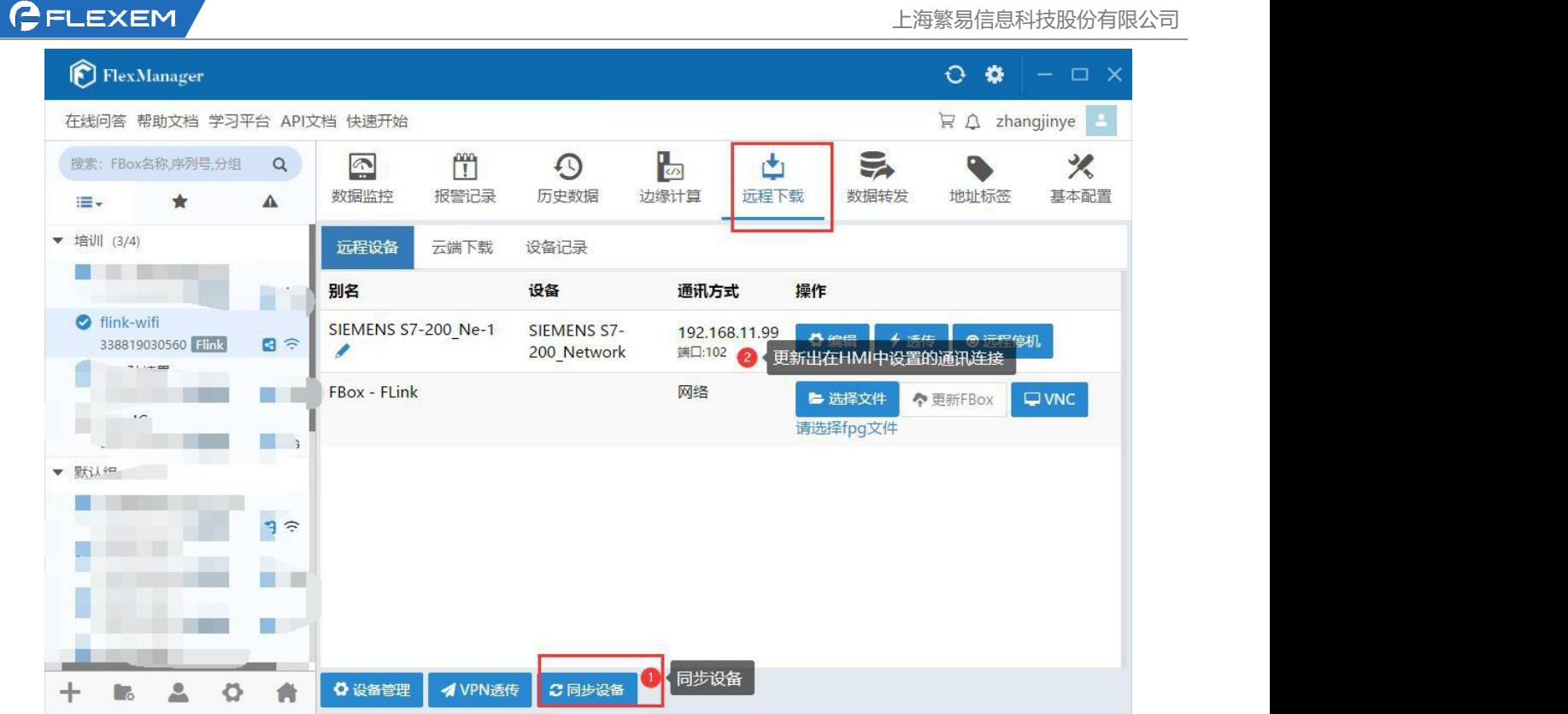

# **2**、判断是否通讯上

FlexManager 中增加设备的监控点,判断是否和设备通讯上。

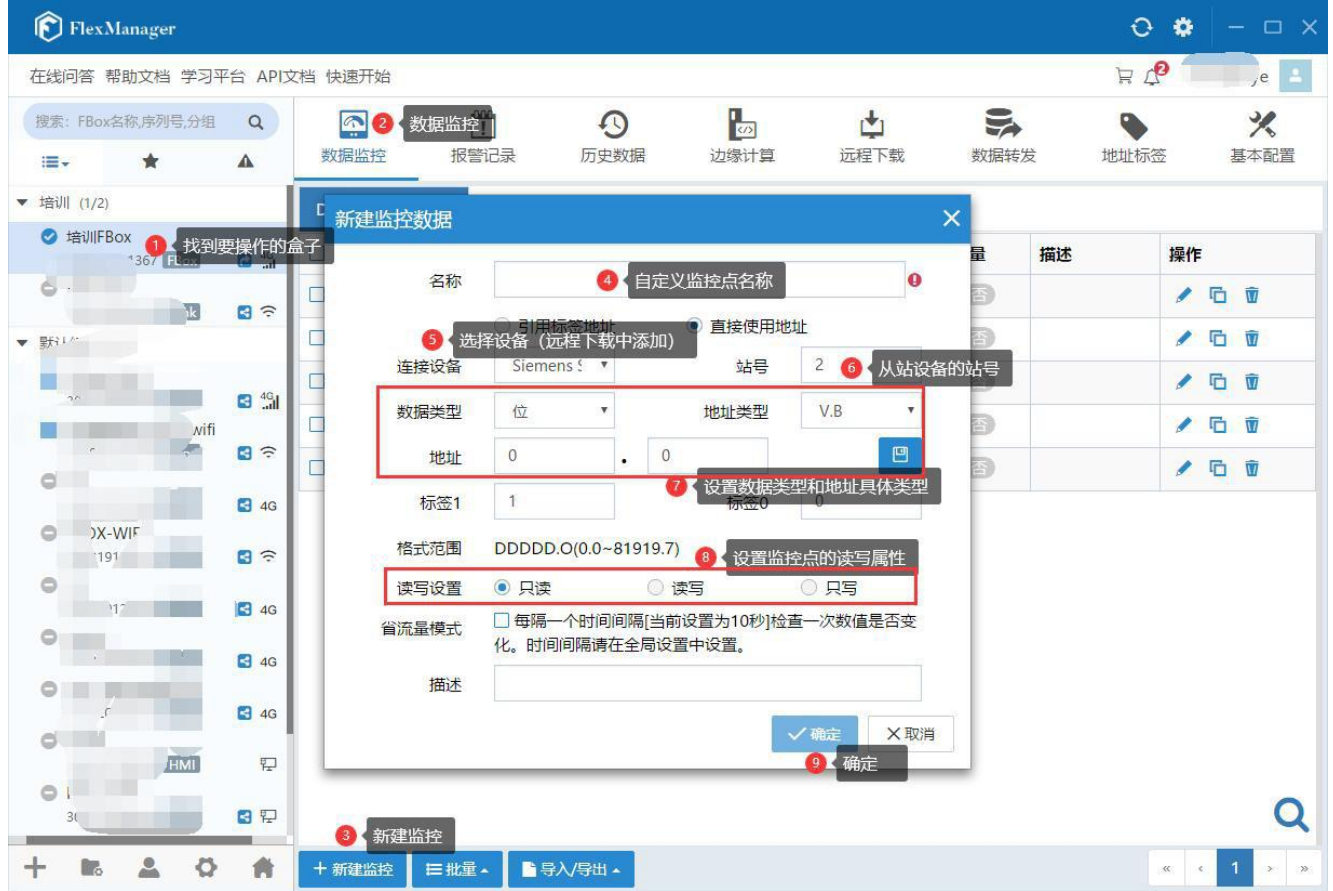

添加完毕后,若状态是红色显示超时则为没通讯上,若状态是绿色的,则通迅感易<sub>信息科技股份有限公司</sub>

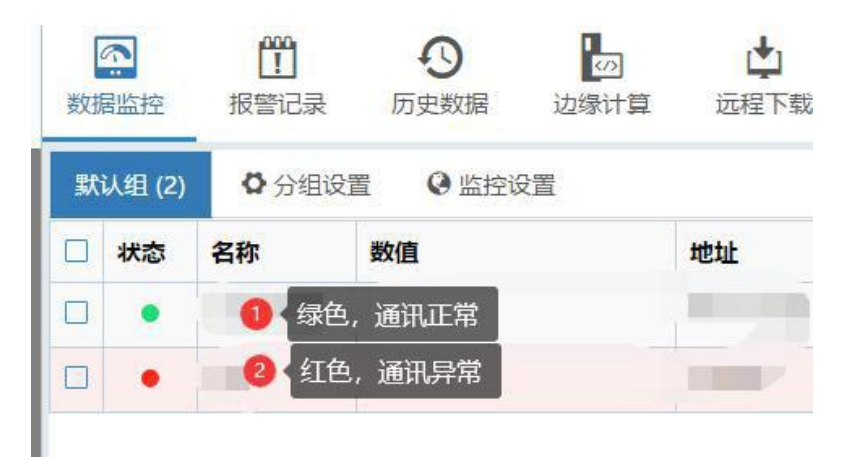

六、三种透传方式(VPN 透传/普通透传/串口透传)

# **3**、串口透传

#### 1、添加监控点判断串口通讯正常

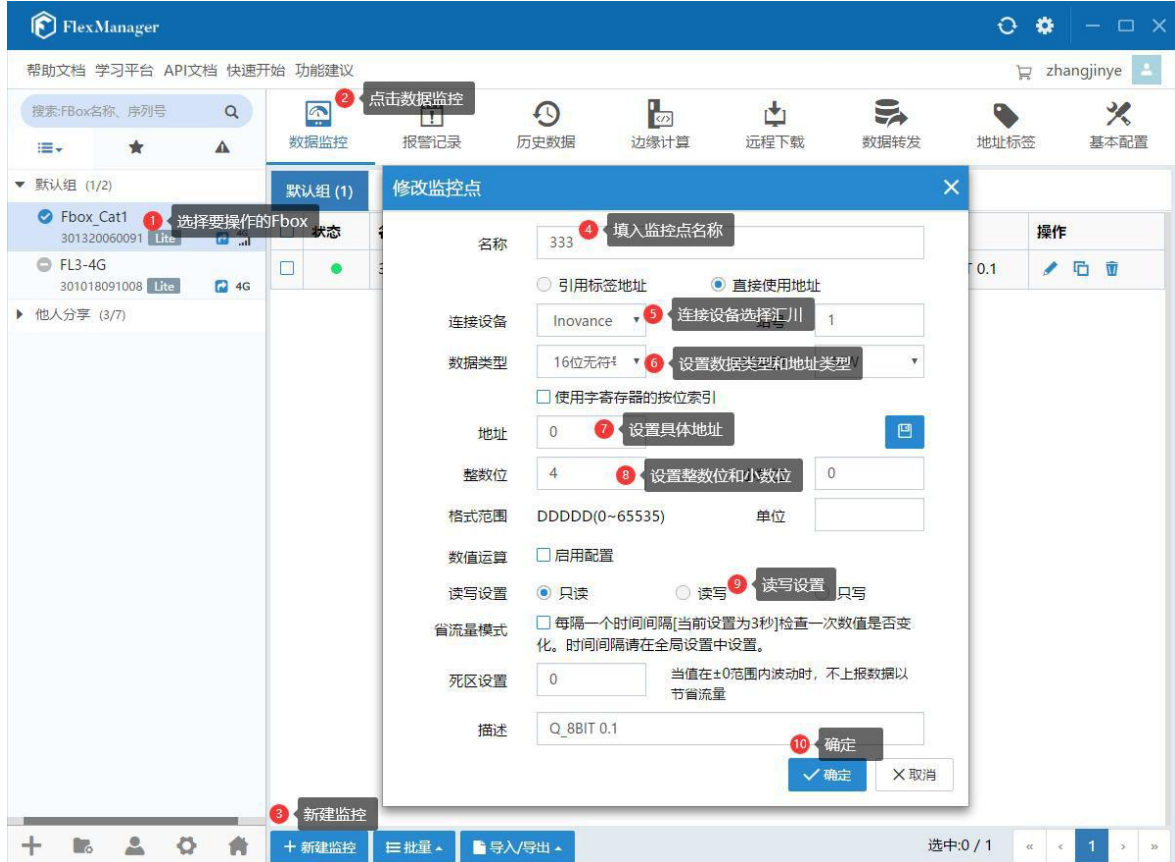

2、监控点为绿色且可以读取数据,说明通讯正常。如果通讯不正常,监控点为红色,请先做好和PLC 的

#### 通讯部分工作。

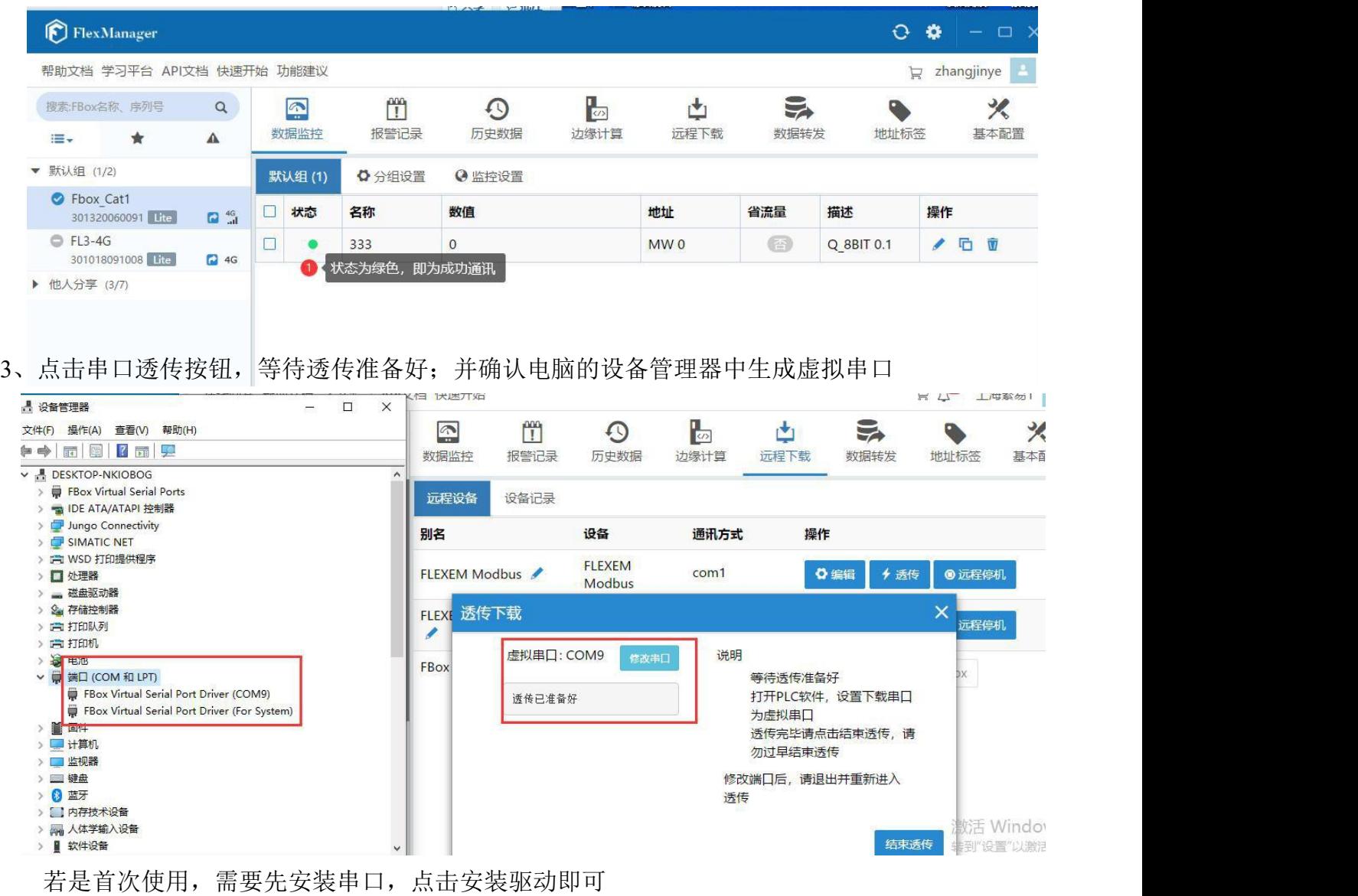

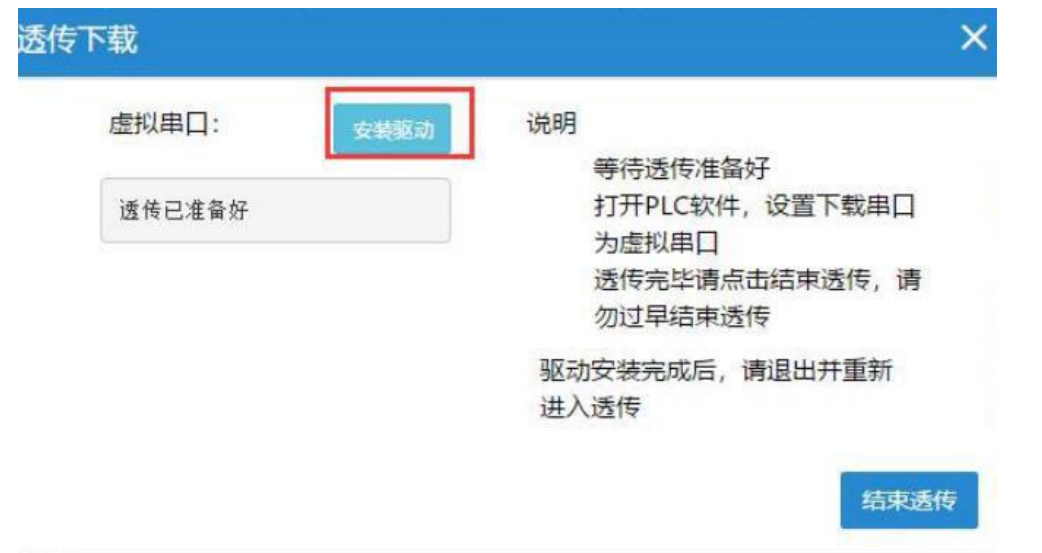

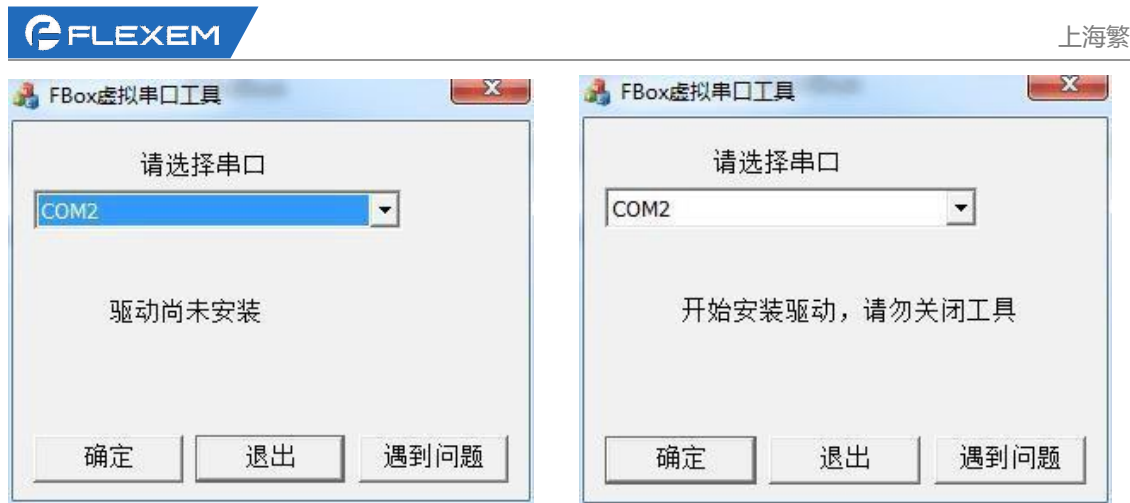

等待安装完成后点击确定,此时看到驱动安装完成后点击退出。

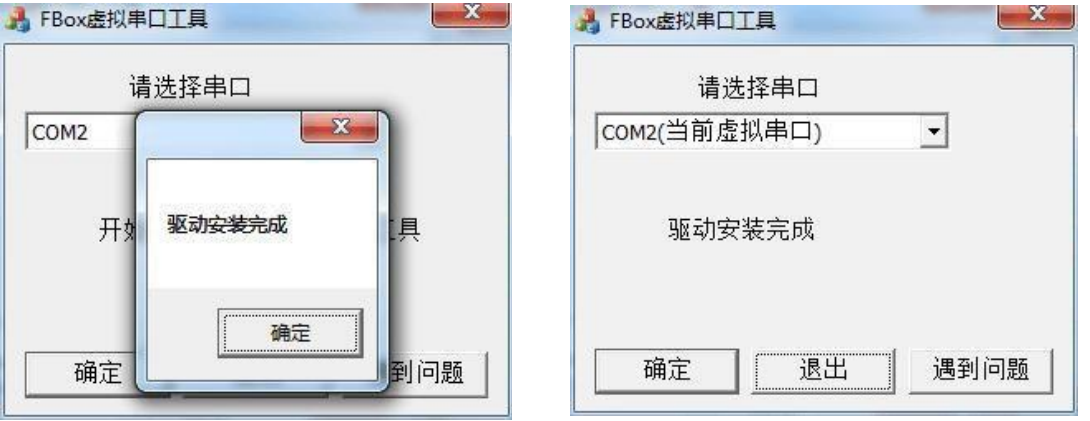